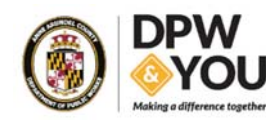

Web Map Tools

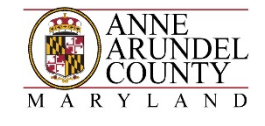

To find the name of a tool, place the mouse pointer over top of it and the tool name will appear.

### Navigation Tools:

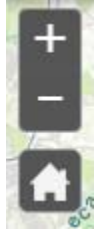

Zoom In – zooms in and changes the scale of the map to show a smaller area.

Zoom Out – zooms out and changes the scale of the map to show a larger area.

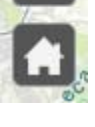

Default Extent – zooms to the full map extent of the County.

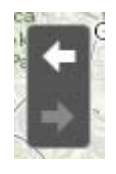

Previous Extent – zooms back to last extent and map scale.

Next Extent – zooms forward to next extent and map scale.

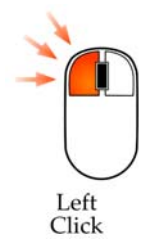

Pan ‐ To pan around the map, click the left mouse button and hold it down. Then drag to the desired location.

## Search Tool:

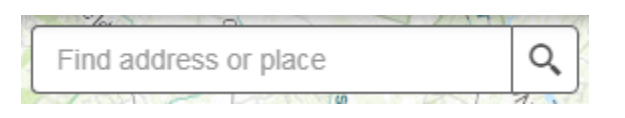

Search – Type in an address or place to locate.

Search Examples:

Address ‐ 2662 Riva Road Annapolis, MD 21041

After searching for the address, the map will zoom to the location and a graphic will appear with the search result:

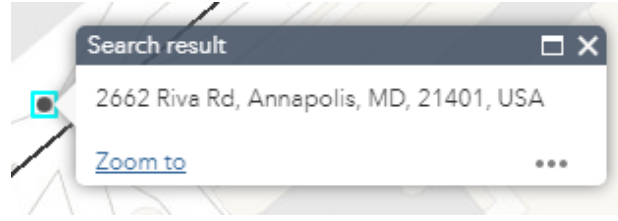

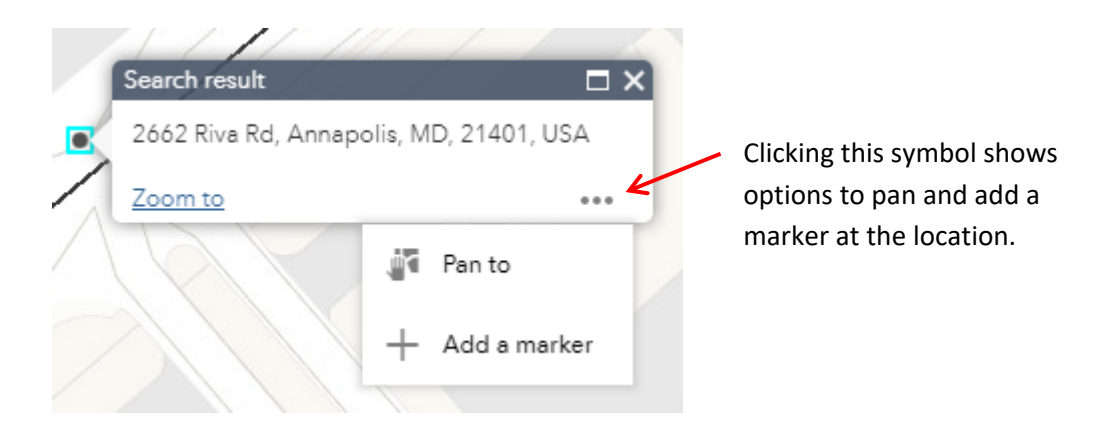

Place – John H Downs Park

After searching for a place, the map will zoom to the location and a graphic will appear with the search result:

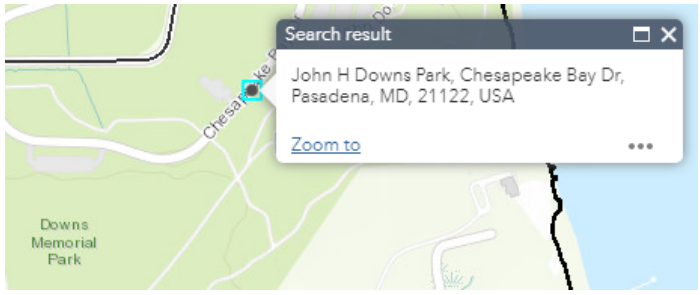

### Map Overview:

In the lower right hand corner of the main map, there is a Map Overview. The gray rectangle shows the area where the main map is zoomed to. You can drag the gray rectangle to a different area and have that area display on the main map.

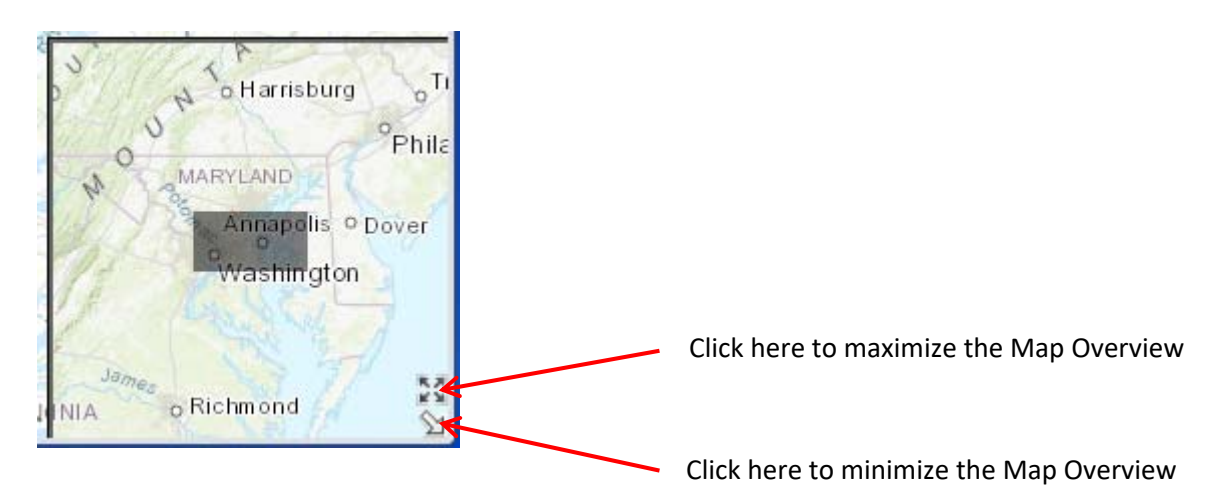

### Pavement Rating:

To see a Pavement rating, click on a solid black road in the map. The road will highlight in a light blue color. A window will appear showing information about the road. The rating will be listed as shown below. Pavement ratings are only available for County maintained roads.

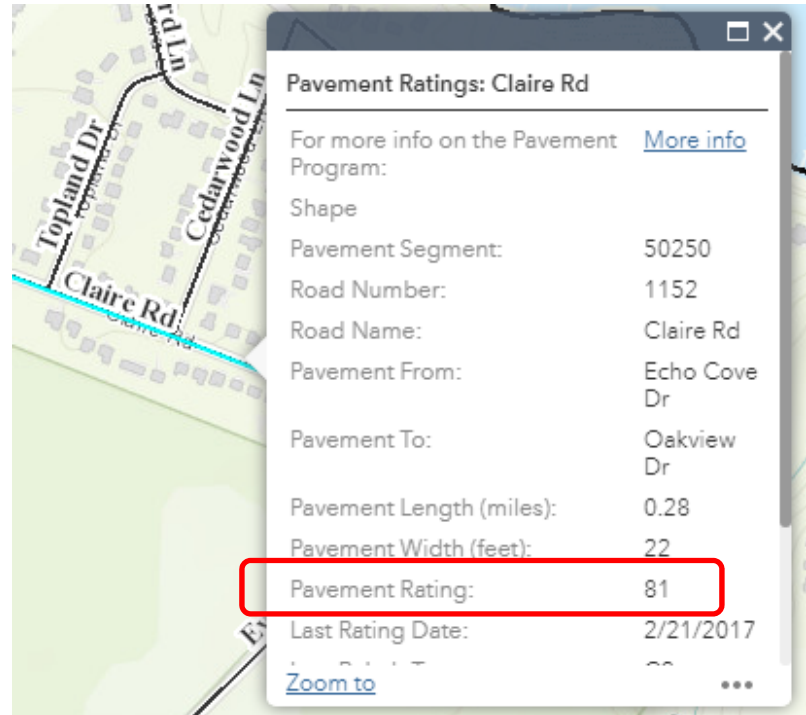

### Multiple Records:

When clicking on a road that has a Pavement Rating and is also part of the Active Pavement Program, you can move between multiple records by clicking the arrow at the top of the attribute window.

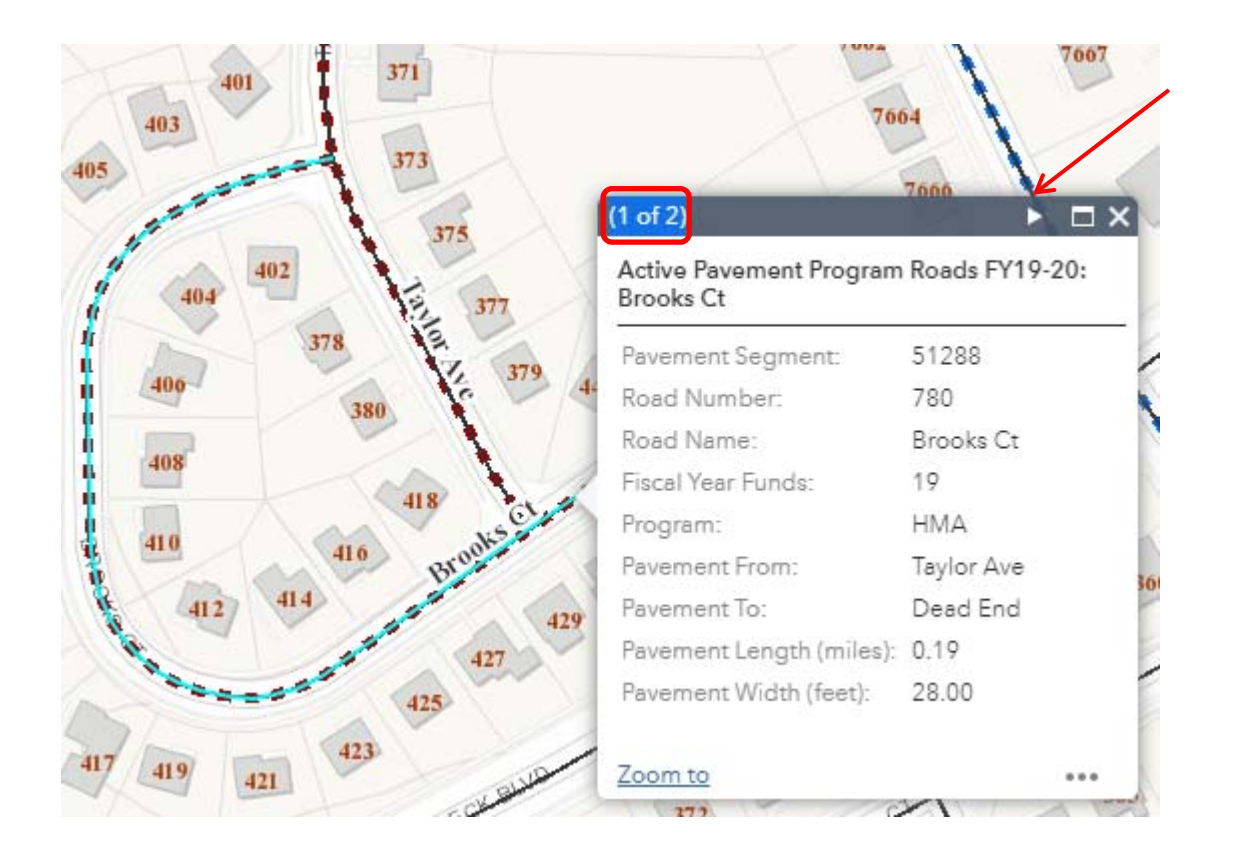

### Other Tools:

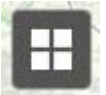

Basemap Gallery – Use this tool to select a different base map. Click and options will appear.

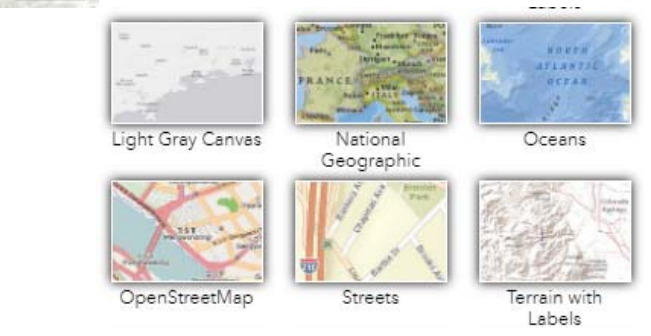

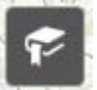

Bookmark – Use this tool to add a bookmark of an area that you can return to.

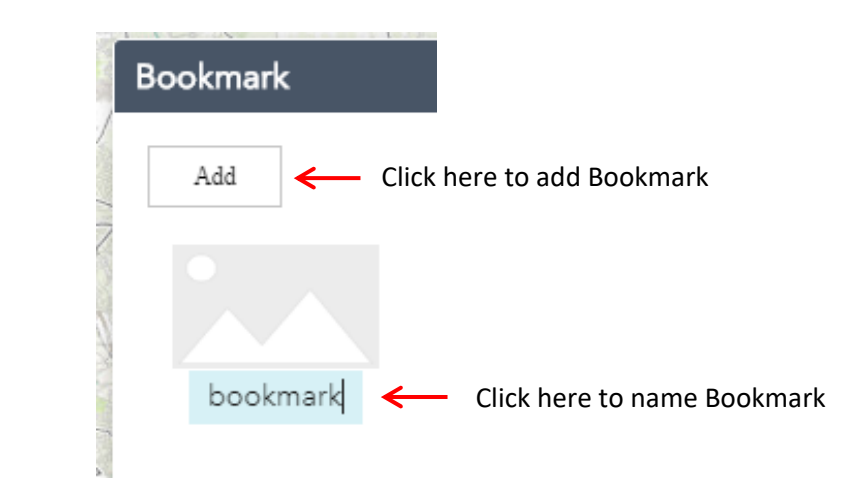

**Note: After clearing your browser cache, all bookmarks will be deleted.** 

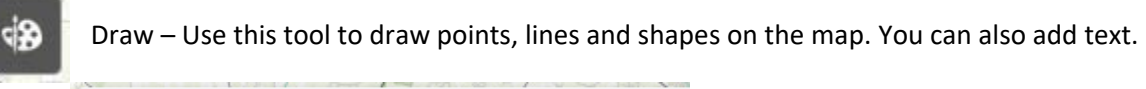

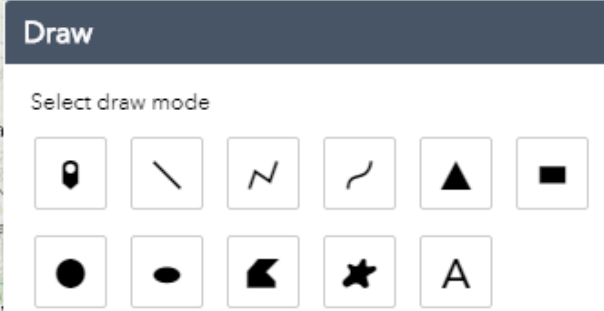

 After clicking on a feature in the Draw tool, a window gives you the ability to change the appearance of the feature. *The data drawn with this tool is only cosmetic. It does not permanently become part of the map. It is not saved when the map is closed.*

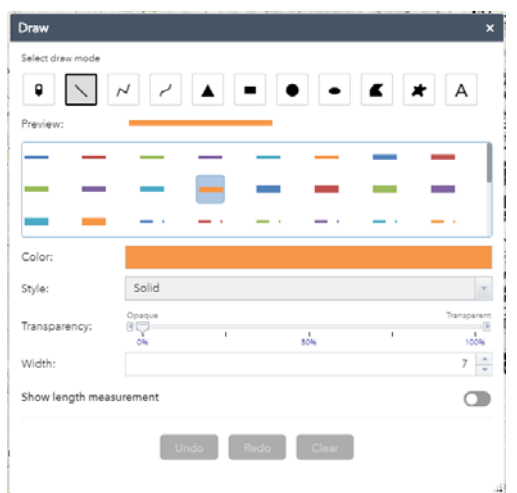

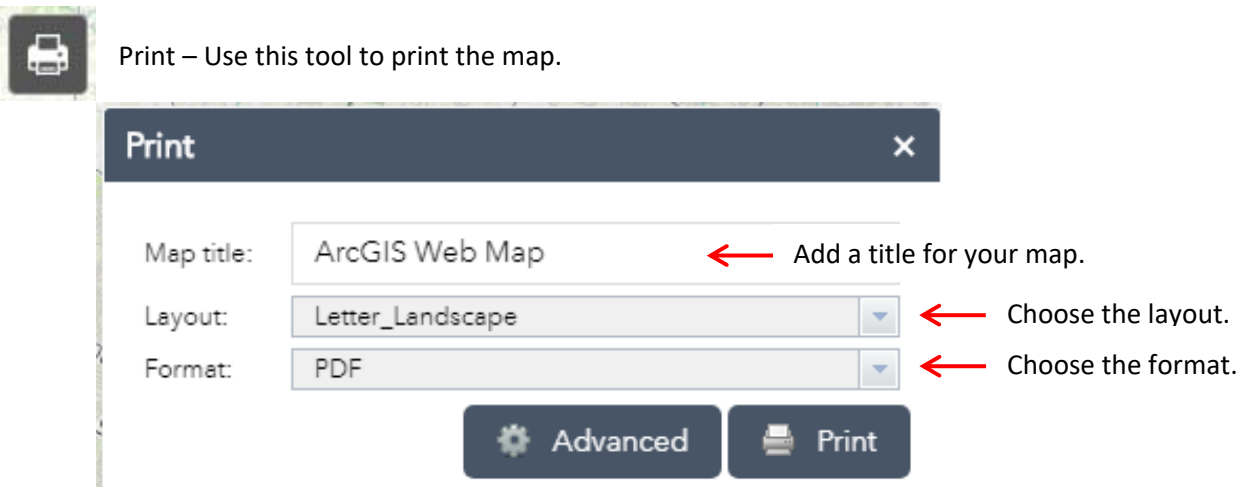

After choosing the settings you want, click Print. The tool will create a print file.

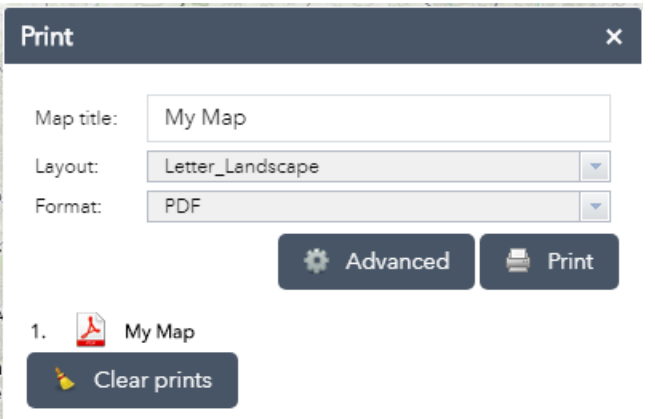

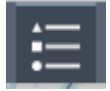

Legend – Use this tool to display the symbology of the layers that are currently turned on in the map.

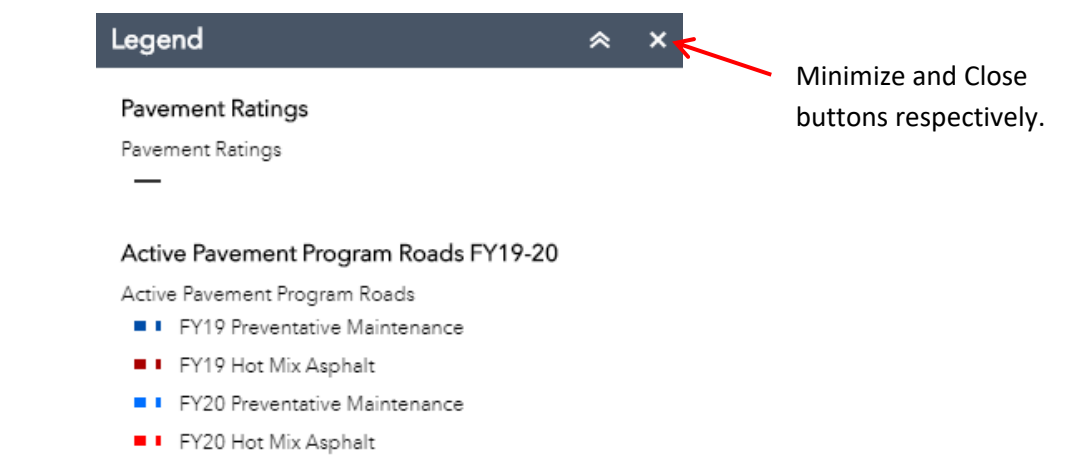

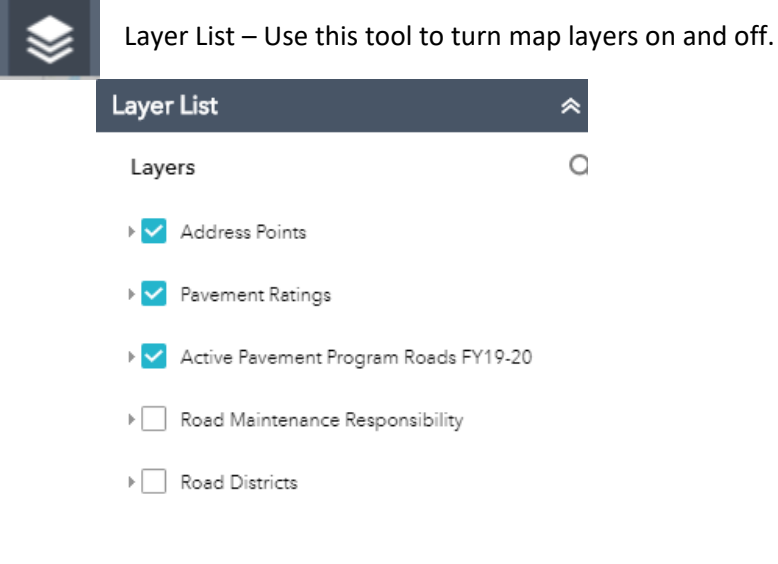

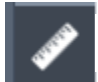

Measurement – Use these tools for line and polygon measurements and to locate coordinates.

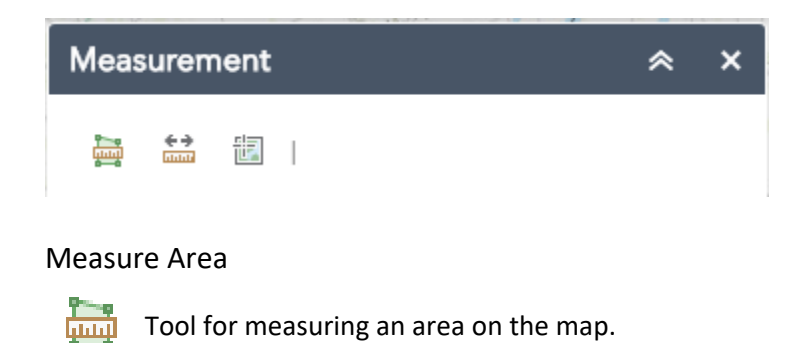

Measure Distance

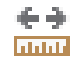

Tool for measuring distance on the map.

#### Location

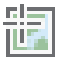

Tool for finding coordinate location on the map.

 **The coordinate map projection is** *WGS\_1984\_Web\_Mercator\_Auxiliary\_Sphere.* **This map projection is the standard projection for ESRI web mapping applications.** 

#### Scale Bar:

In the lower left hand corner of the main map, there is a scale bar. The scale bar will change as you zoom in and out of the map.

Map scale is the relationship between the distance on a map and the corresponding distance on the ground. For example, 1 inch on the map equals 300 feet on the ground.

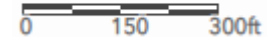

#### Coordinate Tool:

Just below the scale bar in the lower left hand corner of the main map is a coordinate tool. As you move the mouse pointer across the screen, the coordinates will change to show your current location on the map. The coordinate map projection is the same map projection as mentioned on page 8.

-77.015 38.938 Degrees

You can also click the symbol next to the coordinate display to place a temporary marker and see the corresponding coordinates.

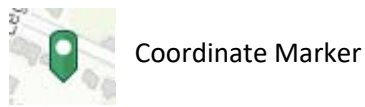

#### Resolution/Zoom Issue:

If you click on a line segment and only the title displays and the Pop-Up does not show the attribute details, you will need to set the browser zoom level to less than 100%. This may occur on a monitor

with a screen resolution set to a low mode, when viewed as embedded in a website, or when viewed in a mobile mode. The display of the Legend and Layers List may also be impacted.

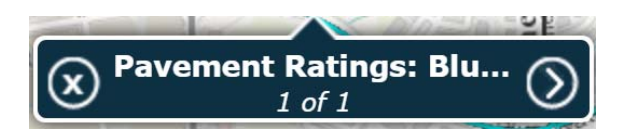

If the screen resolution settings cannot be changed, use the browser settings to decrease the zoom level from 100% to 90%.

Go to the top right side of your browser and click the three dots.

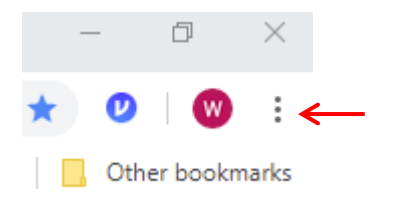

Set the zoom level to 90%.

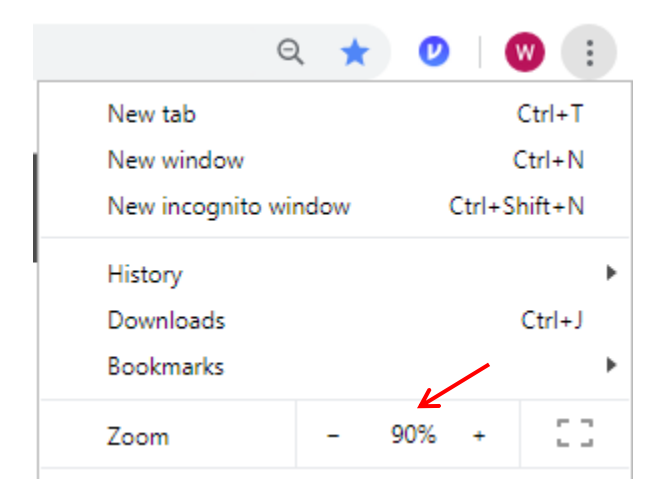

Additional information for the Pop‐Up Issues can be found at the ESRI Technical Support link below:

https://support.esri.com/en/technical‐article/000013259